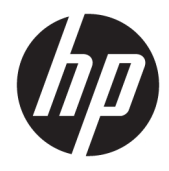

Guia do Usuário

© Copyright 2017 HP Development Company, L.P.

HDMI, o logotipo HDMI e High-Definition Multimedia Interface são marcas comerciais ou marcas comerciais registradas da HDMI Licensing LLC. Windows é uma marca registrada ou marca comercial da Microsoft Corporation nos Estados Unidos e/ou em outros países.

As informações contidas neste documento estão sujeitas a alterações sem aviso prévio. As únicas garantias para produtos e serviços da HP estão estabelecidas nas declarações expressas que os acompanham. Nada contido neste documento deve ser interpretado como garantia adicional. A HP não se responsabilizará por erros técnicos ou editoriais ou omissões aqui contidos.

#### **Aviso sobre o produto**

Este guia descreve recursos comuns à maioria dos modelos. Alguns recursos podem estar indisponíveis no produto. Para acessar o guia do usuário mais recente, acesse <http://www.hp.com/support>e selecione seu país. Selecione **Encontre seu produto** e siga as instruções na tela.

Primeira edição: Julho de 2017

Número de Peça: 926258-201

#### **Sobre este Guia**

Este guia oferece informações sobre recursos do monitor, montagem do monitor, uso do software e especificações técnicas.

- **AVISO!** Indica uma situação perigosa que, se não for evitada, **poderá** resultar em morte ou ferimentos graves.
- **CUIDADO:** Indica uma situação perigosa que, se não for evitada, **poderá** resultar em ferimentos leves ou moderados.
- **IMPORTANTE:** Indica informações consideradas importantes, mas não relacionadas a riscos (por exemplo, mensagens relacionadas a danos). Um aviso alerta o usuário de que, se o procedimento não for seguido como descrito, poderá haver perda de dados ou danos ao hardware ou software. Também contém informações básicas para explicar um conceito ou concluir uma tarefa.
- **WALE:** Contém informações adicionais para enfatizar ou completar os pontos importantes do texto principal.
- **DICA:** Fornece dicas úteis para completar uma tarefa.

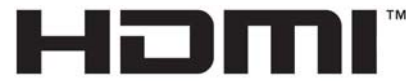

HIGH-DEFINITION MULTIMEDIA INTERFACE Este produto incorpora a tecnologia HDMI.

# **Conteúdo**

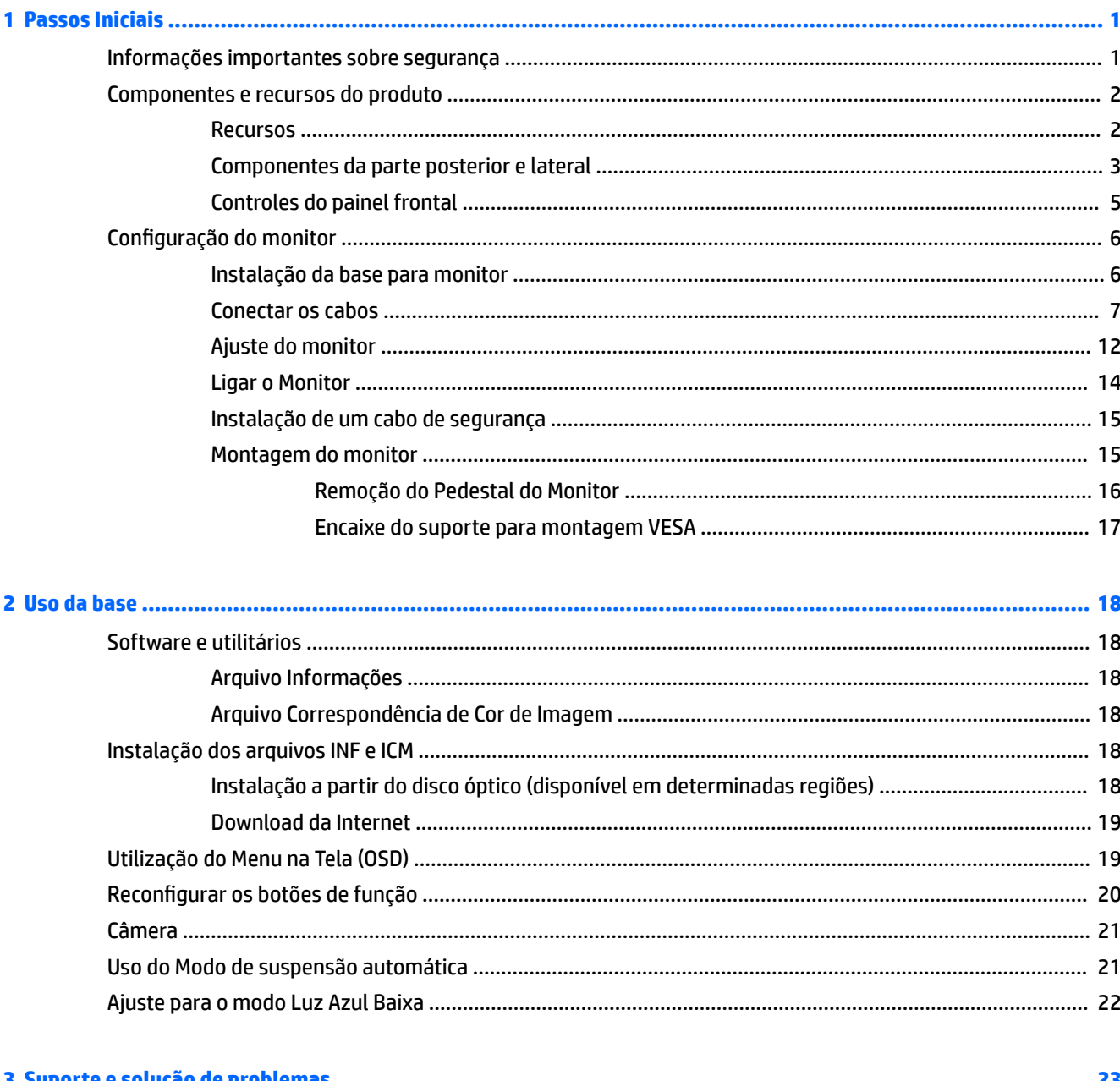

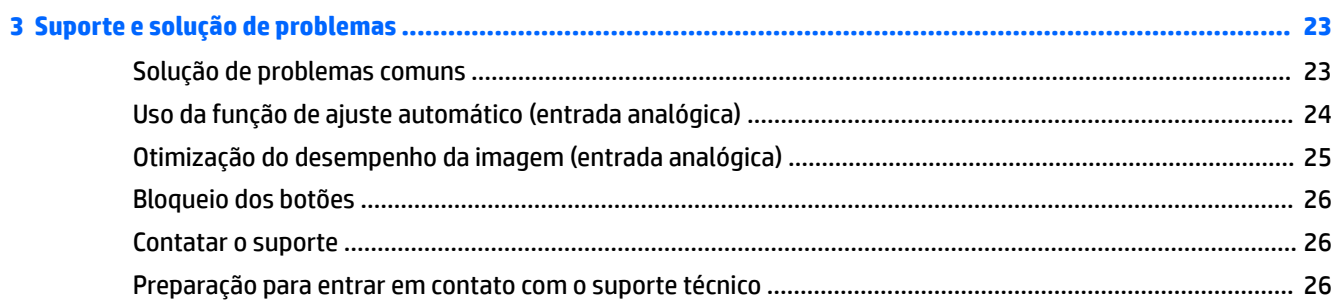

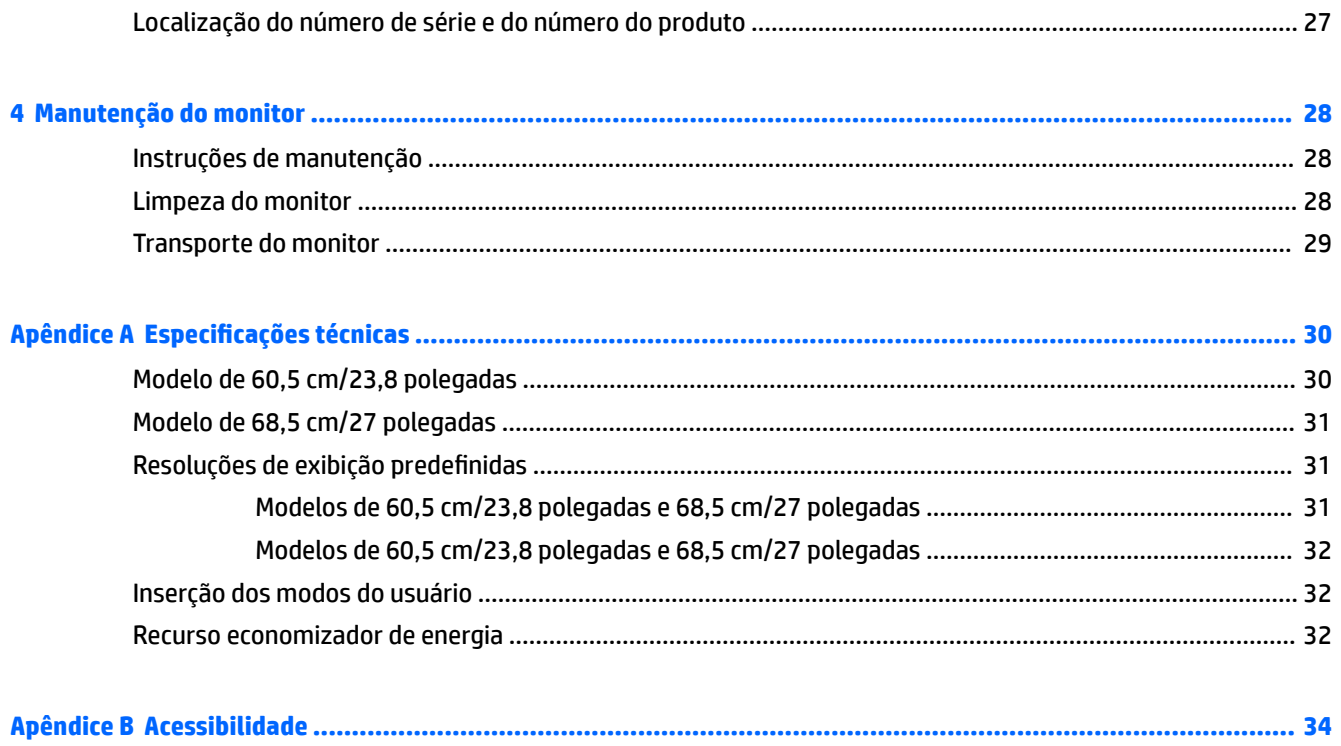

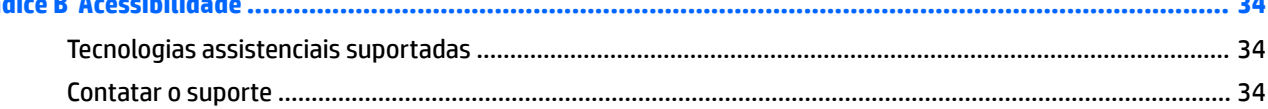

# <span id="page-6-0"></span>**1 Passos Iniciais**

### **Informações importantes sobre segurança**

Um cabo e um adaptador de alimentação de CA podem vir incluídos com o monitor. Caso outro cabo seja utilizado, use somente uma fonte de alimentação e conexão apropriadas para esse monitor. Para obter informações sobre o conjunto do cabo de alimentação correto a ser usado com o monitor, consulte os *Avisos sobre o produto* fornecidos no disco óptico ou no seu kit de documentação.

**AVISO!** Para reduzir o risco de choque elétrico ou danos ao equipamento:

- Ligue o cabo de alimentação em uma tomada de CA facilmente acessível a qualquer momento.
- Desligue a alimentação do computador desconectando o cabo de alimentação da tomada de CA.

• Se for fornecido um conector de 3 pinos no cabo de alimentação, conecte o cabo em uma tomada de 3 pinos aterrada. Não desative o pino de aterramento do cabo de alimentação, por exemplo, conectando um adaptador de 2 pinos. O pino de aterramento é um importante recurso de segurança.

Para sua segurança, não coloque nada sobre os cabos ou fios de alimentação. Organize-os de forma que ninguém pise ou tropece acidentalmente neles. Não puxe fios ou cabos. Quando desconectar o cabo da tomada de CA, segure-o pelo plugue.

Para reduzir o risco de ferimentos graves, leia o *Guia de Segurança e Conforto*. Ele descreve as opções adequadas de configuração da estação de trabalho, postura, saúde e hábitos de trabalho para usuários de computador. O *Guia de Segurança e Conforto* fornece também informações importantes sobre segurança elétrica e mecânica. O *Guia de Segurança e Conforto* está disponível na Web em [http://www.hp.com/ergo.](http://www.hp.com/ergo)

**IMPORTANTE:** Para proteger o monitor e o computador, conecte todos os cabos de alimentação do computador e de seus dispositivos periféricos (como monitor, impressora e scanner) a algum tipo de dispositivo de proteção contra surtos, como um filtro de linha ou um UPS (fonte de alimentação ininterrupta). Nem todos os filtros de linha oferecem proteção contra picos de energia; os filtros de linha precisam estar identificados especificamente com essa propriedade. Utilize um filtro de linha cujo fabricante ofereça uma política de ressarcimento de danos, de forma que você possa substituir seu equipamento se houver falha na proteção contra picos de energia.

Utilize os móveis de escritório apropriados e de tamanho adequado projetados para suportar corretamente seu monitor LCD HP.

AVISO! Os monitores LCD incorretamente colocados sobre cômodas, estantes de livros, prateleiras, mesas de escritório, alto-falantes, ou carrinhos podem cair e provocar danos pessoais.

Deve-se ter o cuidado de direcionar todos os cabos conectados no monitor LCD de forma que ninguém pise ou tropece neles acidentalmente.

Assegure-se de que a corrente nominal total dos produtos conectados à tomada de CA não excede a especifica¾o de corrente da tomada e de que a corrente nominal total dos produtos conectados ao cabo não excede a taxa nominal do cabo. Verifique a etiqueta de energia para determinar a corrente nominal em ampères (AMPS ou A) de cada dispositivo.

Instale o monitor perto de uma tomada de CA de fácil acesso. Desconecte o monitor segurando firmemente o conector e puxando-o da tomada de CA. Nunca desconecte o monitor puxando pelo cabo.

Não derrube o monitor nem o posicione em uma superfície instável.

<span id="page-7-0"></span>**NOTA:** Este produto é apropriado para fins de entretenimento. Posicione o monitor em um ambiente com luz controlada para evitar interferências da luz ambiente e superfícies brilhantes que possam causar reflexos incômodos na tela.

### **Componentes e recursos do produto**

#### **Recursos**

Este guia descreve os recursos dos seguintes monitores:

- Monitor com área visualizável diagonal da tela de 60,5 cm (23,8 pol.) com resolução 1920 x 1080, além do suporte ao recurso de exibição em tela cheia para resoluções mais baixas; inclui escala personalizada para tamanho máximo de imagem, preservando, ao mesmo tempo, a relação do aspecto original
- Monitor com área visualizável diagonal da tela de 68,5 cm (27 pol.) com resolução 1920 x 1080, além do suporte ao recurso de exibição em tela cheia para resoluções mais baixas; inclui escala personalizada para tamanho máximo de imagem, preservando, ao mesmo tempo, a relação do aspecto original

Os recursos do monitor incluem:

- Painel sem brilho com luz auxiliar LED
- Skype For Business câmera instantânea e microfone para colaboração on-line (alguns modelos)
- Ângulo de visualização amplo para permitir ao usuário visualizar a tela quando estiver em pé, sentado ou movimentando-se de um lado para outro
- Recurso de inclinação
- Capacidade de rotação para girar o painel do monitor do modo de paisagem para o modo de retrato
- Capacidades de ajuste de altura e giro
- Base padrão para soluções flexíveis de montagem do monitor
- Entradas de vídeo DisplayPort e VGA (os cabos são fornecidos)
- Uma entrada de vídeo HDMI (High Definition Multimedia Interface) (cabo não fornecido)
- Hub USB 3.0 com uma porta upstream (de conexão a um computador) e duas portas downstream (de conexão a dispositivos USB)
- Cabo USB BM para AM fornecido para conectar o hub USB do monitor ao conector USB no computador (somente modelo de 23,8 polegadas)
- Cabo USB CM para AM fornecido para conectar o hub USB do monitor ao conector USB no computador (somente modelo de 27 polegadas)
- Recurso Plug and Play, se suportado pelo sistema operacional
- Provisão de slot para cabo de segurança na parte traseira do monitor para o cabo de segurança opcional
- Ajustes no Menu na Tela (OSD) em vários idiomas para facilitar a configuração e a otimização da tela
- Software HP Display Assistant para ajustar as configurações do monitor e ativar os recursos de impedimento de roubo
- Software CyberLink YouCam
- Proteção contra cópia HDCP (Proteção de Conteúdo Digital de Banda de Grande Largura) em todas as entradas digitais
- <span id="page-8-0"></span>● Disco óptico de software e documentação (fornecido com o monitor em determinadas regiões), com o driver do monitor e a documentação do produto
- Recursos de economia de energia para atender a exigências de consumo reduzido de energia
- **NOTA:** Para obter informações regulamentares e de segurança, consulte os *Avisos sobre o produto*  fornecidos no seu disco óptico, se houver, ou no kit de documentação. Para localizar as atualizações do guia do usuário do seu produto, acesse [http://www.hp.com/support.](http://www.hp.com/support) Selecione **Encontre seu produto** e siga as instruções na tela.

#### **Componentes da parte posterior e lateral**

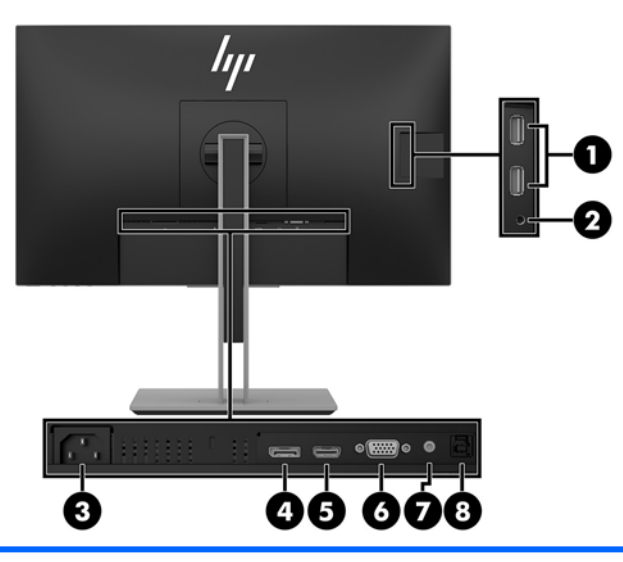

**Modelo de 23,8 polegadas**

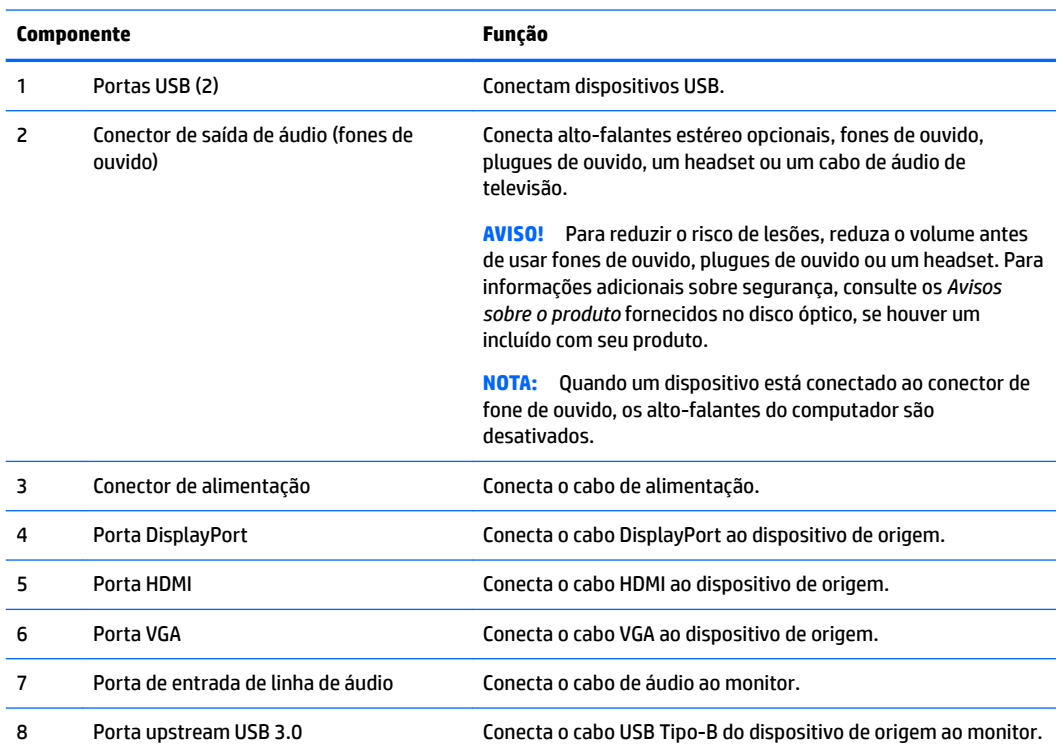

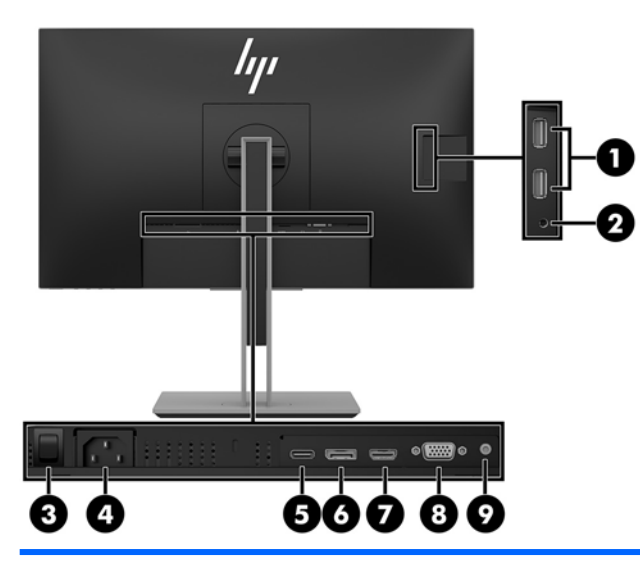

#### **Modelo de 27 polegadas**

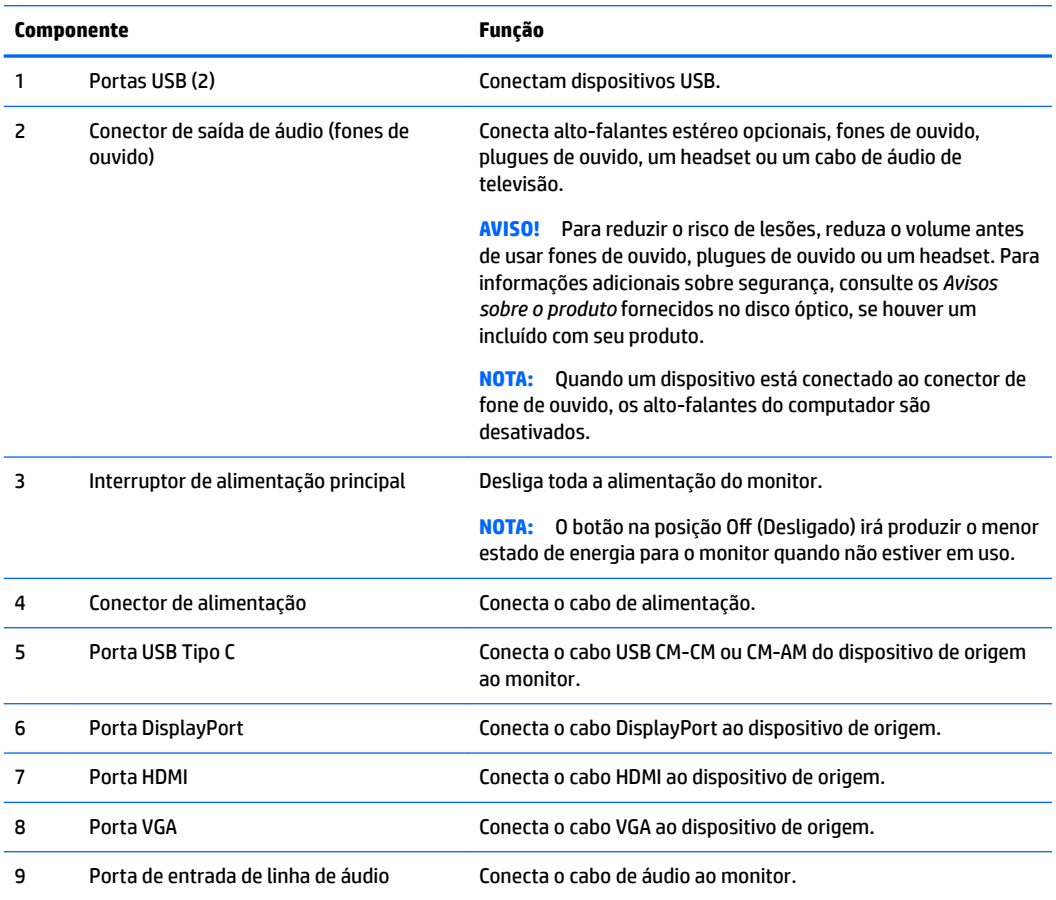

### <span id="page-10-0"></span>**Controles do painel frontal**

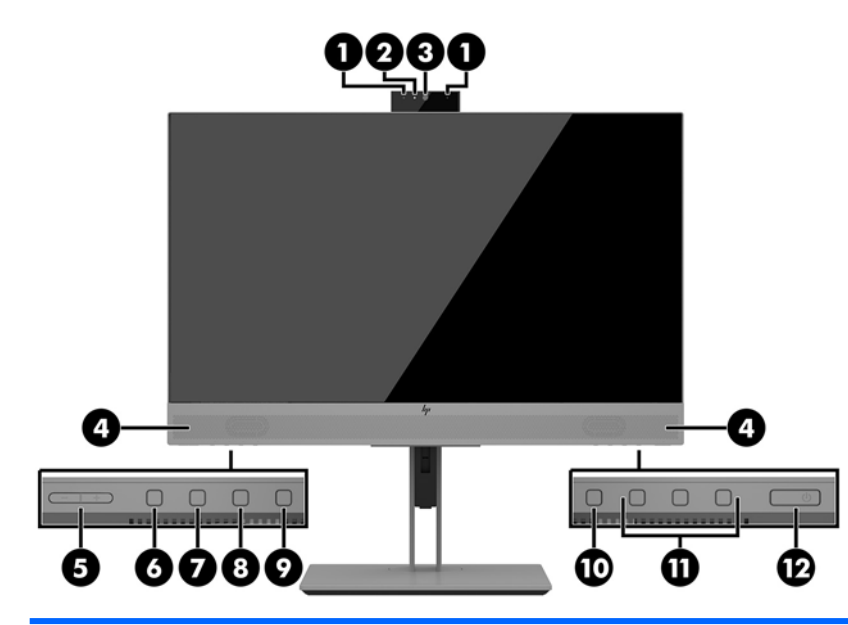

#### **Modelos de 23,8 polegadas e 27 polegadas**

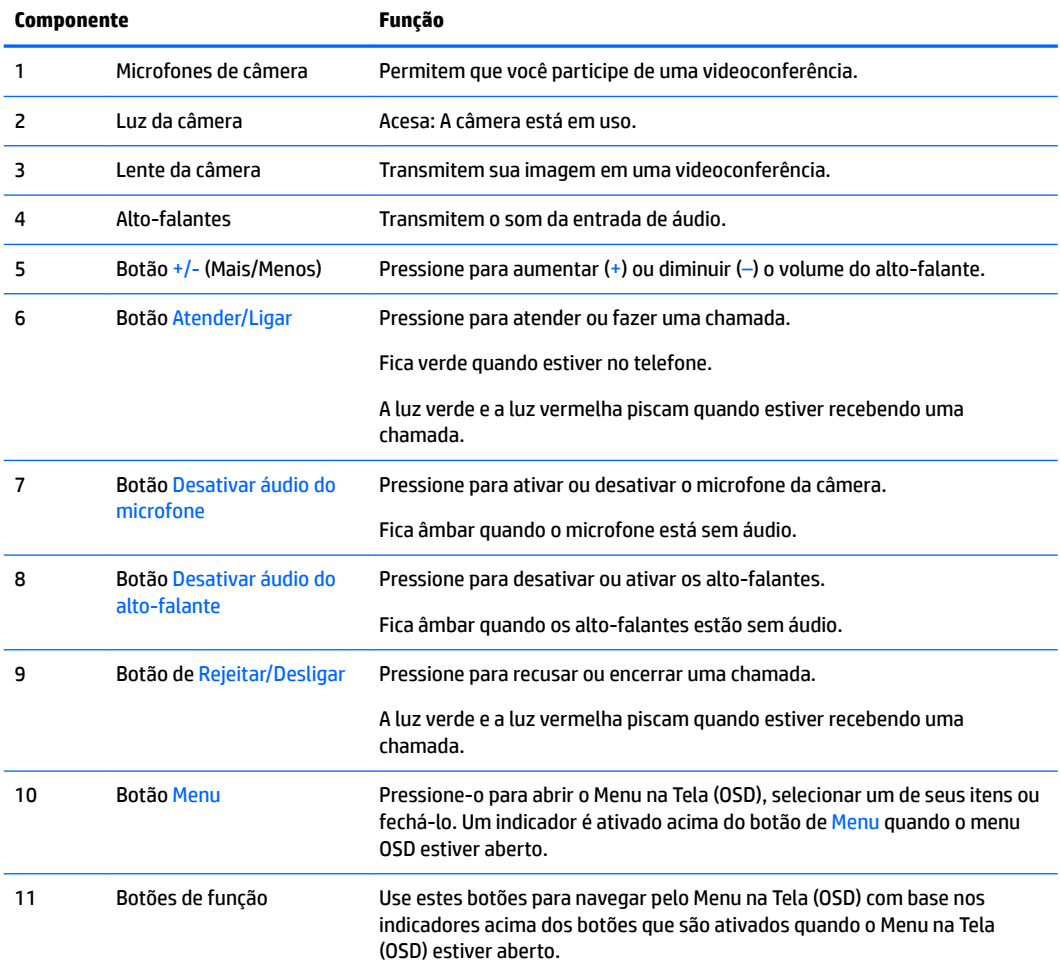

<span id="page-11-0"></span>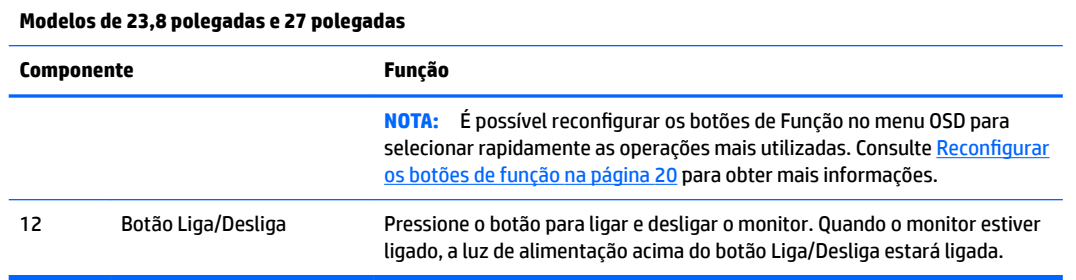

**W** NOTA: Para visualizar o simulador do Menu na Tela (OSD), visite a HP Customer Self Repair Services Media Library no endereço [http://www.hp.com/go/sml.](http://www.hp.com/go/sml)

# **Configuração do monitor**

#### **Instalação da base para monitor**

- **IMPORTANTE:** Sempre que manipular o monitor, tome cuidado para não tocar na superfície do painel LCD. Fazer pressão sobre o painel pode causar uma não-uniformidade de cores ou desorientação dos cristais líquidos. Se isso ocorrer, a tela não recuperará sua condição normal.
	- **1.** Posicione o monitor voltado para baixo em uma superfície plana coberta com um pano limpo e seco.
	- **2.** Deslize a parte superior da placa de montagem da base abaixo do orifício superior do rebaixo na parte traseira do painel **(1)**.
	- **3.** Abaixe a parte inferior da placa de montagem da base para dentro do rebaixo até que se encaixe **(2)**.
	- **4.** A trava se encaixará quando a base for travada.

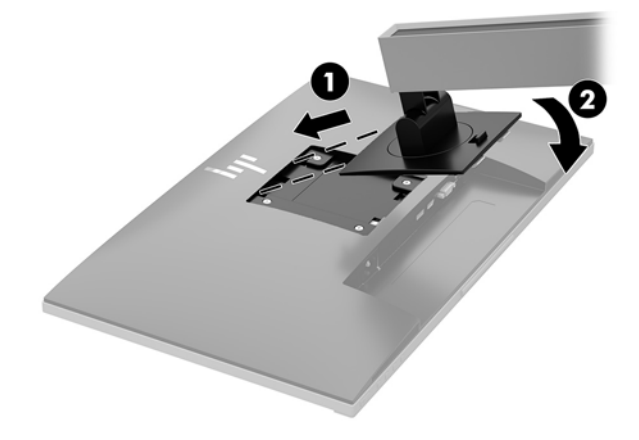

#### <span id="page-12-0"></span>**Conectar os cabos**

- **WEMEX NOTA:** O monitor é fornecido com alguns cabos. Nem todos os cabos mostrados nesta seção são fornecidos com o monitor.
	- **1.** Coloque o monitor em um local adequado e bem ventilado perto do computador.
	- **2.** Antes de conectar os cabos, passe-os pelo orifício de cabeamento na parte central da base.

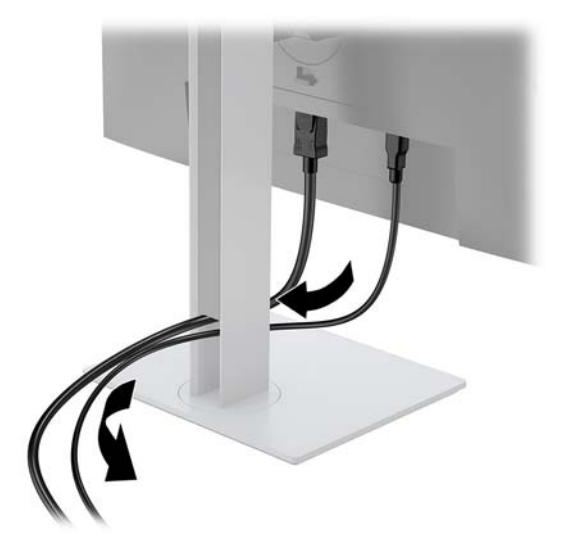

- **3.** Conecte um cabo de vídeo.
- **NOTA:** O monitor determina automaticamente quais entradas possuem sinais de vídeo válidos. As entradas podem ser selecionadas pressionando o botão Menu para acessar o Menu na Tela (OSD) e, em seguida, selecionando **Controle de entrada**.
	- Conecte uma extremidade de um cabo VGA ao conector VGA na parte traseira do monitor e a outra extremidade no conector VGA do dispositivo de origem.

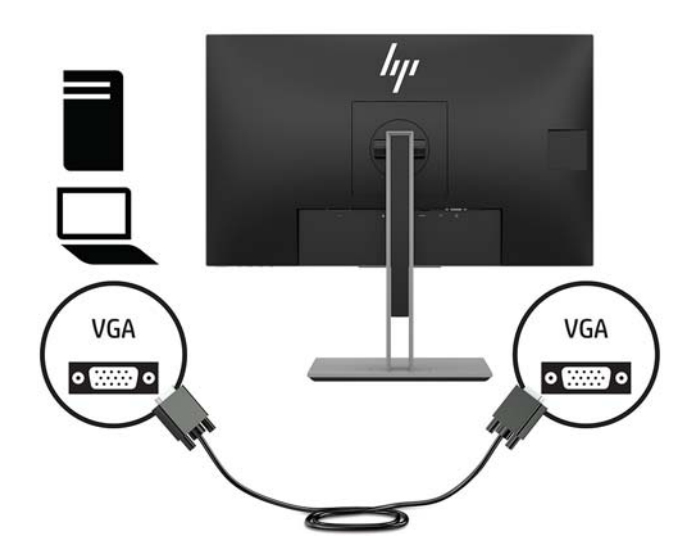

● Conecte uma extremidade de um cabo DisplayPort à porta DisplayPort IN na parte traseira do monitor e a outra extremidade à porta DisplayPort do dispositivo de origem.

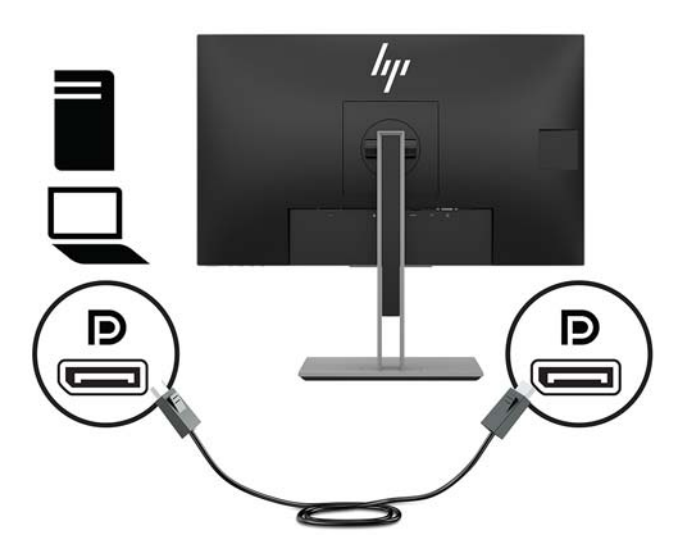

Conecte uma extremidade de um cabo HDMI (não fornecido) à porta HDMI na parte traseira do monitor e a outra extremidade à porta HDMI do dispositivo de origem.

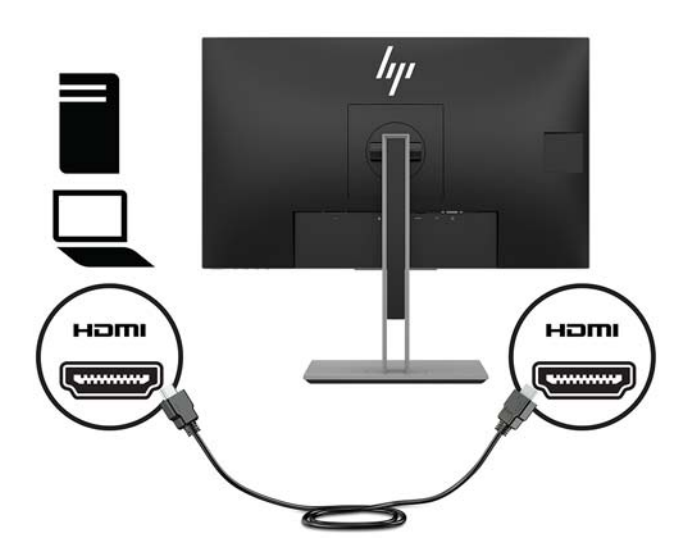

- **4.** Conecte um cabo USB CM para CM (não fornecido) à porta USB Tipo C. Em seguida, encaixe o conector Tipo M na porta USB downstream do dispositivo de origem.
- *W* NOTA: O cabo USB CM para CM fornece energia até 15 W (5 V, 3 A).

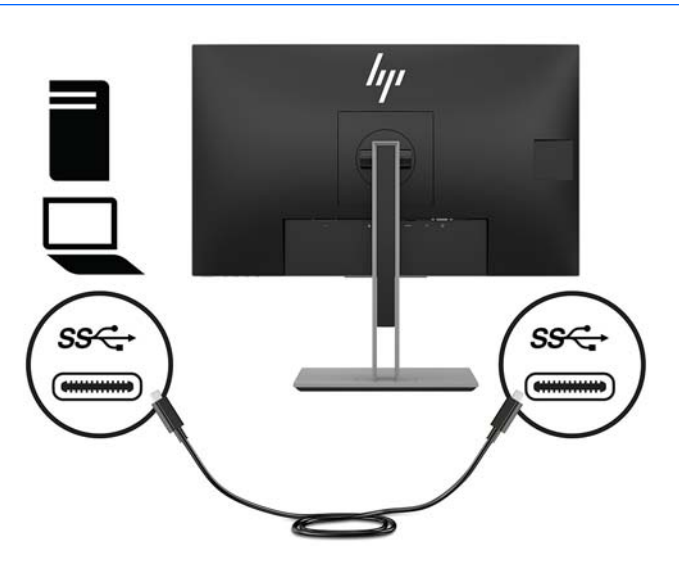

- **5.** Conecte um cabo USB à porta USB upstream na parte traseira do monitor (isso fornece a transação de dados para exibir portas USB Tipo A).
	- Encaixe o conector Tipo C do cabo USB upstream na porta USB upstream da parte traseira do monitor. Em seguida, conecte o conector Tipo A do cabo na porta USB downstream do dispositivo de origem (somente modelo de 27 polegadas).

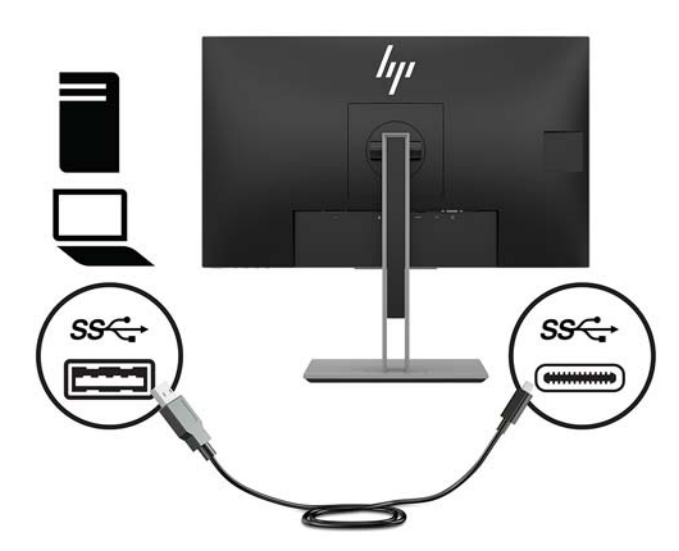

**6.** Encaixe o conector Tipo B do cabo USB upstream na porta USB upstream da parte traseira do monitor. Em seguida, encaixe o conector Tipo A do cabo na porta USB downstream do dispositivo de origem. (somente modelo de 23,8 polegadas)

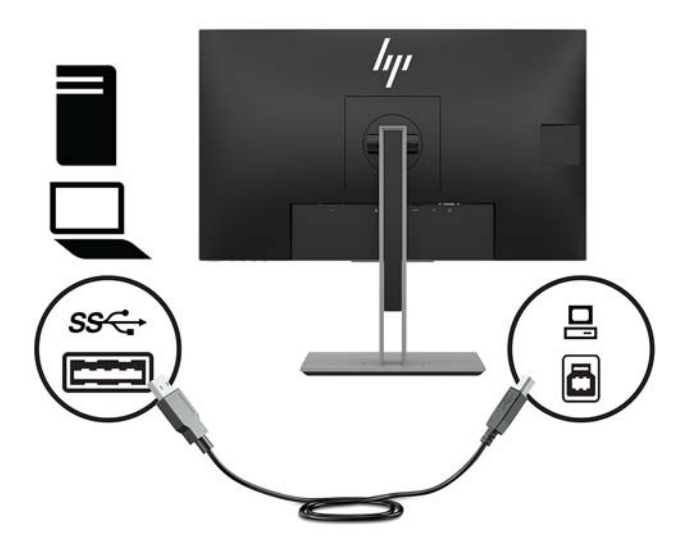

**7.** Para ativar o som dos alto-falantes do monitor, conecte uma extremidade de um cabo de áudio (não incluído com o monitor) ao conector de entrada de áudio no monitor e a outra extremidade ao conector de saída de áudio do dispositivo de origem.

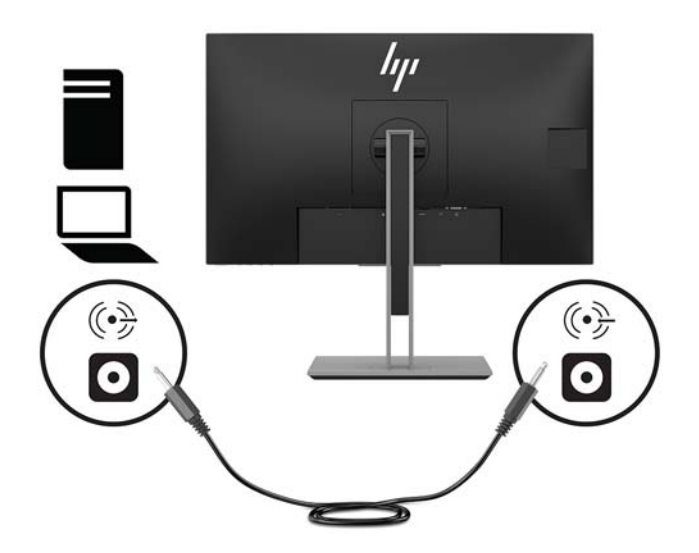

**8.** Conecte uma extremidade do cabo de alimentação de CA ao conector de alimentação na parte traseira do monitor e a outra extremidade a uma tomada de CA.

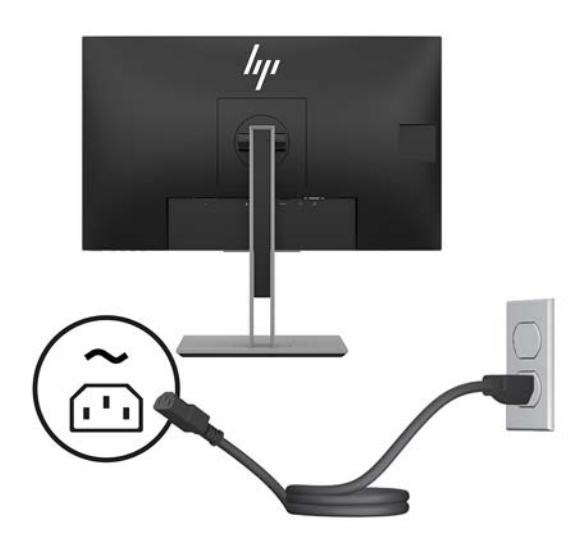

**AVISO!** Para reduzir o risco de choque elétrico ou danos ao equipamento:

Não desative o plugue de aterramento do cabo de alimentação. O plugue de aterramento é um importante recurso de segurança.

Conecte o cabo de alimentação a uma tomada de CA aterrada cujo acesso seja sempre fácil.

Desligue a alimentação do equipamento desconectando o cabo de alimentação da tomada de CA.

Para sua segurança, não coloque nada sobre os cabos ou fios de alimentação. Organize-os de forma que ninguém pise ou tropece acidentalmente neles. Não puxe fios ou cabos. Quando desconectar o cabo da tomada de CA, segure-o pelo plugue.

### <span id="page-17-0"></span>**Ajuste do monitor**

**1.** Incline o painel do monitor para frente ou para trás para colocá-lo em um nível confortável para os olhos.

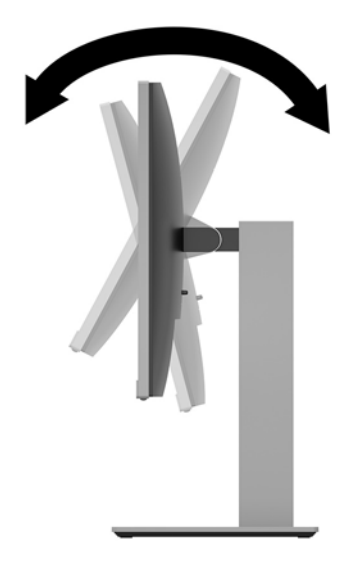

**2.** Gire o painel do monitor para a esquerda ou direita para obter um melhor ângulo de visualização.

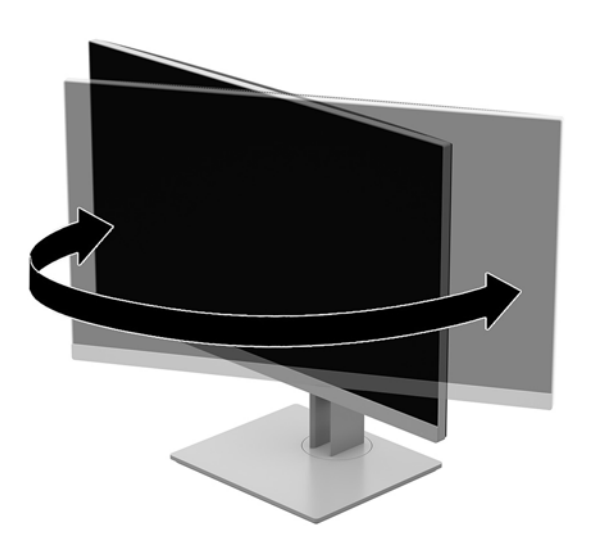

**3.** Ajuste a altura do monitor em uma posição confortável para sua workstation individual. A borda superior da moldura do monitor não deve estar mais alta do que o nível dos olhos. Um monitor em uma posição baixa e reclinada pode ser mais confortável para usuários com lentes corretivas. O monitor deve ser reposicionado à medida que você ajusta sua postura de trabalho no decorrer do dia.

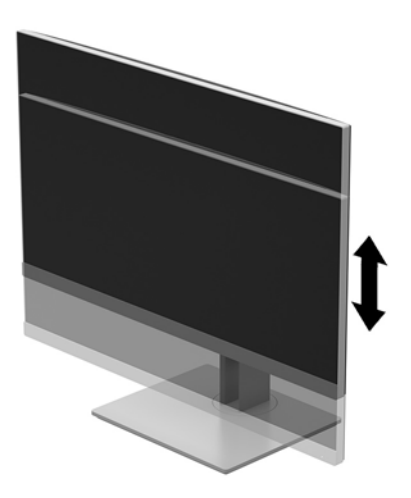

- **4.** Você pode alternar a orientação do painel do monitor entre paisagem e retrato para que ele se adapte ao seu aplicativo.
	- **a.** Ajuste o monitor para a posição de altura total e incline o painel do monitor para trás na posição de inclinação completa **(1)**.
	- **b.** Gire o painel do monitor 90 graus no sentido horário ou no sentido anti-horário da orientação paisagem para retrato **(2)**.
		- **CUIDADO:** Se o monitor não estiver na posição de altura e inclinação totais quando for girado, o canto inferior direito poderá fazer contato com a base e possivelmente causar danos ao monitor.

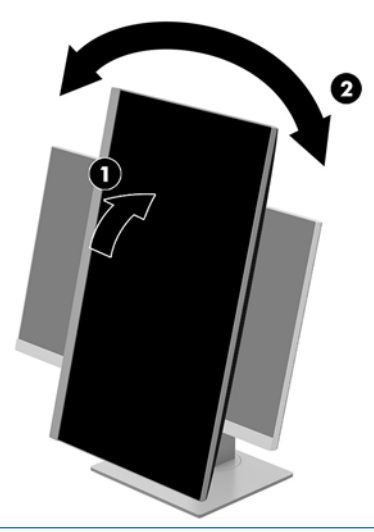

**MOTA:** Para visualizar informação na tela no modo retrato, pode instalar o software HP Display Assistant incluído no disco óptico de software e documentação ou baixe-o em www.hp.com/support. A posição do Menu na tela (OSD) também pode ser girada para o modo de retrato. Para girar o Menu na Tela (OSD), acesse-o pressionando o botão Menu no painel frontal, selecione **OSD Control** (Controle OSD) no menu e, em seguida, selecione **OSD Rotation** (Rotação OSD).

#### <span id="page-19-0"></span>**Ligar o Monitor**

- **1.** Pressione o botão liga/desliga no computador para ligá-lo.
- **2.** Pressione o botão liga/desliga na parte inferior do monitor para ligá-lo.

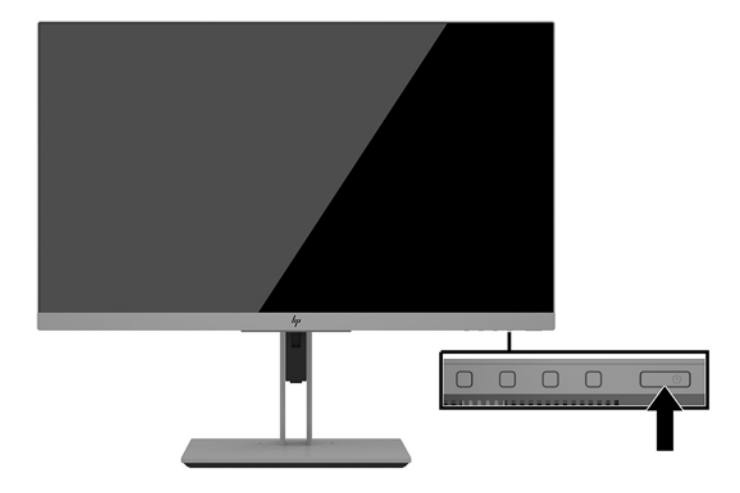

- **A CUIDADO:** Os monitores que exibem a mesma imagem estática na tela por um período prolongado poderão apresentar defeito de retenção de imagem por 12 horas ou mais consecutivas sem uso. Para evitar danos de retenção de imagem na tela do monitor, ative sempre um aplicativo protetor de tela ou desligue o monitor quando ele não estiver em uso por um período prolongado de tempo. A retenção de imagem é uma condição que pode ocorrer em todas as telas LCD. Danos provocados por retenção de imagem do monitor não são cobertos pela garantia.
- **NOTA:** Se ao pressionar o botão Liga/Desliga não tem efeito, o recurso de Bloqueio do Botão Liga/Desliga pode estar ativado. Para desativar este recurso, mantenha pressionado o botão Liga/Desliga do monitor por 10 segundos.
- **NOTA:** É possível desativar a luz de alimentação no Menu na tela (OSD). Pressione o botão Menu na parte frontal do monitor e selecione **Power Control** (Controle de alimentação) > **Power LED** (LED de alimentação) > **Off** (Desativado).

Quando o monitor é ligado, uma mensagem de status do monitor é exibida por cinco segundos. A mensagem exibe a entrada com o sinal atualmente ativo, o status da configuração da fonte de troca automática (Ativado ou Desativado; a configura¾o padrão é On), a resolução da tela de pré-configura¾o atual e a resolução da tela de pré-configuração recomendada.

O monitor busca automaticamente os sinais de entrada para uma entrada ativa e usa esta entrada para a tela.

#### <span id="page-20-0"></span>**Instalação de um cabo de segurança**

Você pode prender o monitor em um objeto fixo com um cabo de segurança opcional disponível na HP.

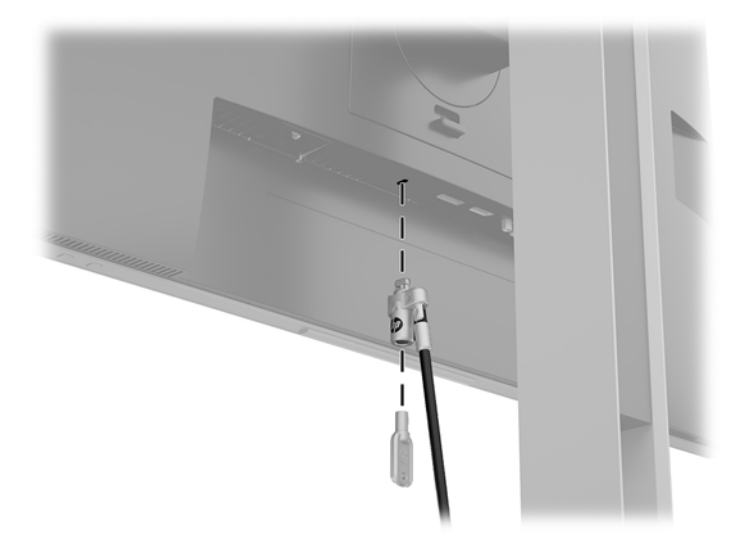

#### **Montagem do monitor**

O monitor pode ser fixado em uma parede, braço articulado ou outro dispositivo de montagem.

- **W** NOTA: Esse aparelho está destinado a ser compatível com o suporte para montagem em parede listado na CSA ou no UL.
- **CUIDADO:** Este monitor suporta orifícios para montagem VESA, padrão da indústria de 100 mm. Para soluções de montagem de outros fabricantes no painel do monitor, use quatro parafusos longos de 4 mm, 0,7 pitch e 10 mm. Parafusos maiores podem danificar o painel do monitor. É importante verificar se a solução de montagem do fabricante está em conformidade com o padrão VESA e se é classificada para suportar o peso do monitor. Para obter um melhor desempenho, é importante utilizar os cabos de alimentação e de vídeo que acompanham o monitor.

#### <span id="page-21-0"></span>**Remoção do Pedestal do Monitor**

Você pode remover o painel do monitor da base para montá-lo em uma parede, um braço articulado ou outro dispositivo de montagem.

**CUIDADO:** Antes de começar a desmontar o monitor, certifique-se de que ele esteja desligado e todos os cabos estejam desconectados.

- **1.** Desconecte e remova todos os cabos do monitor.
- **2.** Posicione o monitor voltado para baixo em uma superfície plana coberta com um pano limpo e seco.
- **3.** Empurre para cima a trava próximo à região central inferior do monitor **(1)**.
- **4.** Mova a parte inferior da base até que a placa de montagem libere o rebaixo no painel **(2)**.
- **5.** Deslize a base para fora do rebaixo.

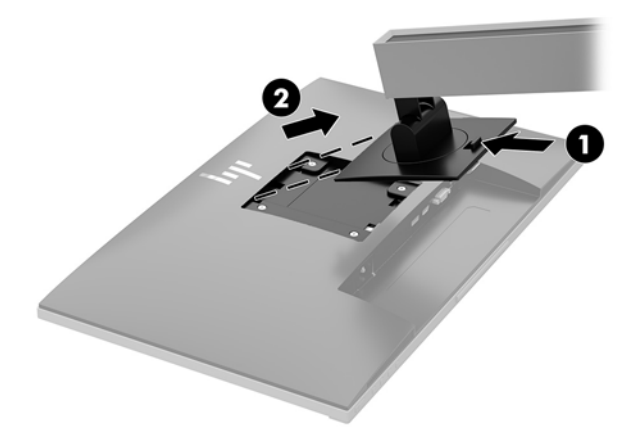

#### <span id="page-22-0"></span>**Encaixe do suporte para montagem VESA**

**1.** Remova os quatro parafusos dos orifícios de montagem VESA, na parte traseira do painel do monitor.

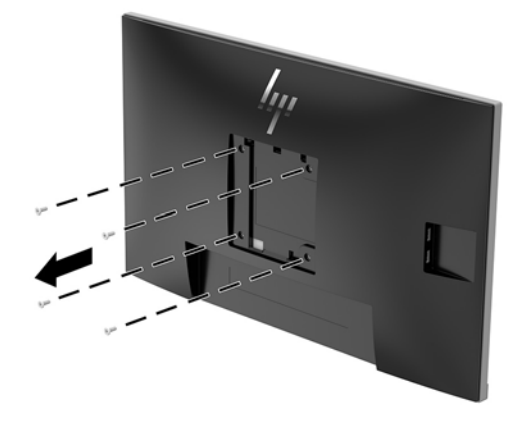

**2.** Instale a placa de montagem na parede ou braço articulado de sua preferência usando os quatro parafusos que foram retirados dos orifícios VESA na parte traseira do painel do monitor.

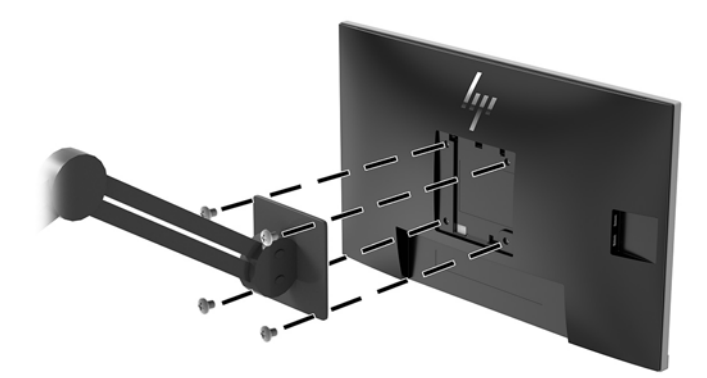

# <span id="page-23-0"></span>**2 Uso da base**

### **Software e utilitários**

Se vier com o monitor, o disco óptico contém arquivos que podem ser instalados no computador. Se não tiver uma unidade óptica, você pode fazer o download de arquivos de [http://www.hp.com/support.](http://www.hp.com/support)

- arquivo INF (Informações)
- arquivos ICM (Correspondência de cor de imagem) (um para cada espaço de cor calibrado)
- software HP Display Assistant

#### **Arquivo Informações**

O arquivo INF define os recursos do monitor utilizados pelos sistemas operacionais Windows® para assegurar a compatibilidade do monitor com o adaptador gráfico do computador.

Este monitor é compatível com o recurso Plug and Play do Microsoft Windows e funcionará corretamente sem a instalação do arquivo INF. A compatibilidade Plug and Play do monitor requer que o cartão gráfico do computador esteja em conformidade com o padrão VESA DDC2 e que o monitor se conecte diretamente à placa de vídeo. O Plug and Play não funciona através de conectores separados tipo BNC ou através de caixas ou buffers de distribuição.

#### **Arquivo Correspondência de Cor de Imagem**

Os arquivos ICM são arquivos de dados utilizados em conjunto com programas gráficos que fornecem uma correspondência de cores consistente, da tela do monitor à impressora ou do scanner à tela do monitor. Esse arquivo é ativado a partir de programas gráficos que admitem este recurso.

**NOTA:** O perfil de cor ICM é gravado em conformidade com as especificações de Formato de Perfil do ICC (International Color Consortium).

### **Instalação dos arquivos INF e ICM**

Após determinar o que precisa ser atualizado, use um dos métodos a seguir para instalar os arquivos.

#### **Instalação a partir do disco óptico (disponível em determinadas regiões)**

Para instalar os arquivos INF e ICM no computador a partir do disco óptico:

- **1.** Insira o disco óptico na unidade óptica do computador. O menu do disco óptico é exibido.
- **2.** Consulte o arquivo de **HP Monitor Software Information** (Informações Sobre o Software do Monitor HP).
- **3.** Selecione **Install Monitor Driver Software** (Instalar o Software do Driver do Monitor).
- **4.** Siga as instruções na tela.
- **5.** Assegure-se de que as taxas de resolução e atualização adequadas apareçam no painel de controle de exibição do Windows.

#### <span id="page-24-0"></span>**Download da Internet**

Se não tiver um computador ou dispositivo de origem com uma unidade óptica, faça o download da última versão dos arquivos INF e ICM no Site da Web do suporte para monitores HP.

- **1.** Acesse<http://www.hp.com/support>.
- **2.** Selecione **Obter software e drivers**.
- **3.** Siga as instruções na tela para selecionar o monitor e baixar o software.

### **Utilização do Menu na Tela (OSD)**

Utilize o Menu na Tela (OSD) para ajustar a imagem na tela do monitor com base nas suas preferências. É possível acessar e ajustar o Menu na Tela (OSD) usando os botões no painel frontal do monitor.

Para acessar o Menu na Tela (OSD) e fazer os ajustes, siga as etapas abaixo:

- **1.** Se o monitor ainda não estiver ligado, pressione o botão Liga/Desliga para ligá-lo.
- **2.** Para acessar o Menu na Tela (OSD), pressione um dos quatro botões do painel para ativar os botões. Pressione o botão Menu para abrir o Menu na Tela (OSD).
- **3.** Use os três botões de função para navegar, selecionar e ajustar as opções do menu. Os rótulos dos botões na tela variam dependendo do menu ou submenu ativo.

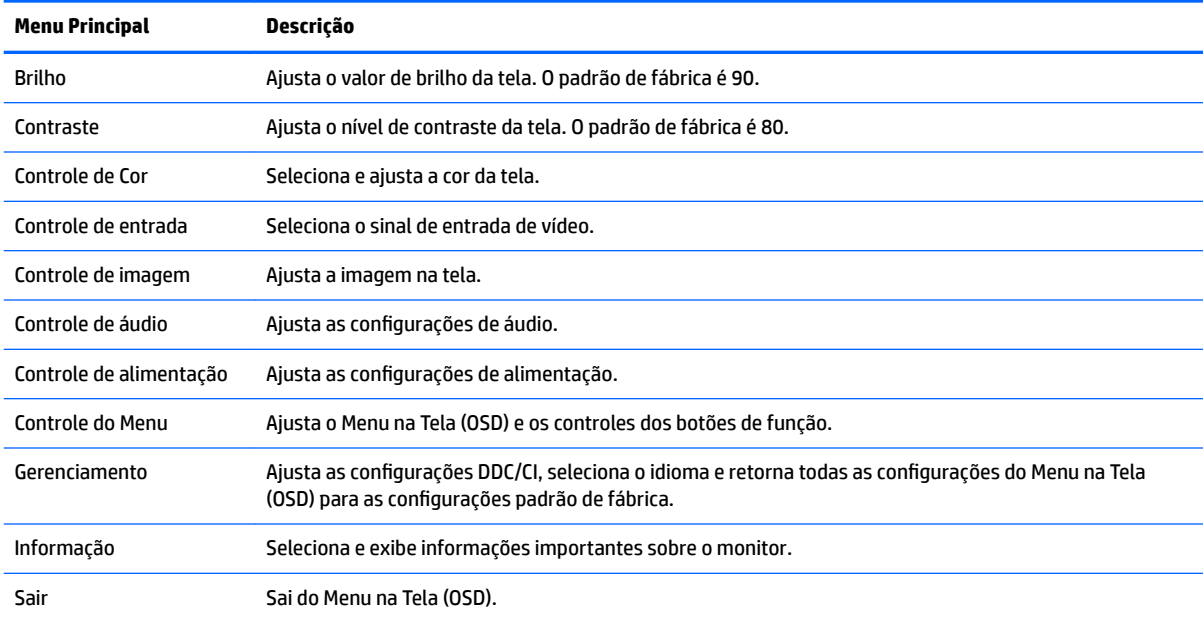

A tabela a seguir relaciona as seleções do menu principal no Menu na Tela (OSD).

## <span id="page-25-0"></span>**Reconfigurar os botões de função**

Pressione um do quatro botões de função do painel frontal para ativá-los e exibir os ícones sobre os botões. Os ícones dos botões e as funções padrão de fábrica são mostrados a seguir.

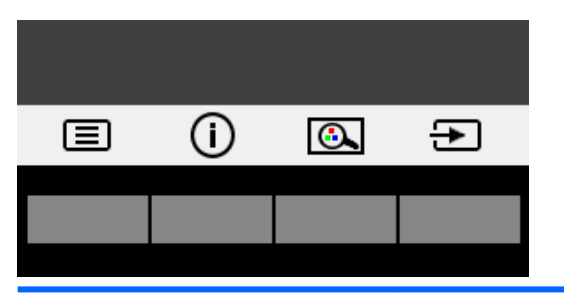

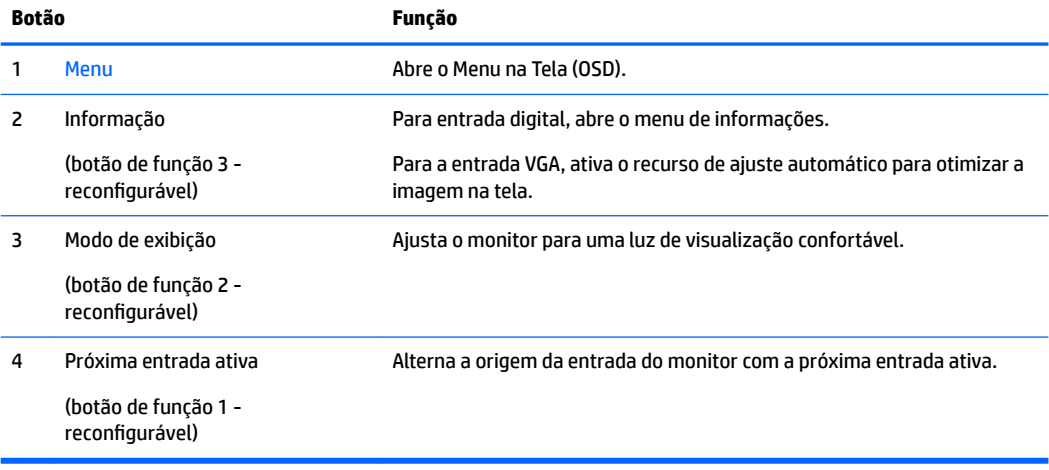

É possível modificar os botões de função dos seus valores padrão, para que, quando os botões forem ativados, você possa acessar rapidamente os itens de menu mais usados.

Para reconfigurar os botões de função:

- **1.** Pressione um dos quatro botões do painel frontal para ativá-los e, em seguida, pressione o botão Menu para abrir o Menu na Tela (OSD).
- **2.** No menu OSD, selecione Menu Control (Controle do Menu) > Assign Buttons (Reconfigurar Botões) e selecione uma das opções disponíveis para o botão que deseja reconfigurar.

**W NOTA:** Só é possível reconfigurar os três botões de função. Não é possível reconfigurar o botão Menu ou o botão Liga/Desliga.

### <span id="page-26-0"></span>**Câmera**

Com o Skype for Business instalado no seu dispositivo de origem externo, você pode usar a câmera do monitor das seguintes maneiras:

- Transmitir conferências de vídeo on-line
- Enviar e receber mensagens instantâneas
- Programar reuniões
- Manter as conversas seguras

Para liberar a câmera, pressione-a para baixo para abri-la.

Para fechar a câmera, pressione-a para baixo até que ela feche.

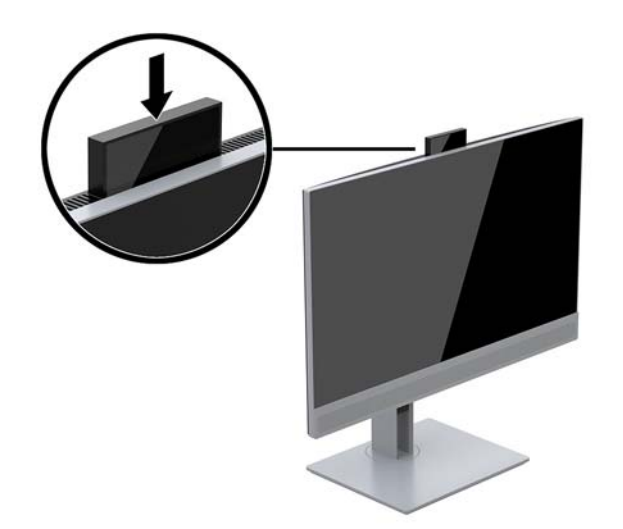

### **Uso do Modo de suspensão automática**

O monitor suporta uma opção do Menu na Tela (OSD) chamada **Modo de suspensão automática**, que permite ativar ou desativar um estado de alimentação reduzida do monitor. Quando o modo de suspensão automática estiver ativado (ativado por padrão), o monitor entrará no estado de alimentação reduzida quando o computador host enviar sinais de baixo consumo de energia (ausência dos sinais de sincronização horizontal ou vertical).

Ao entrar neste estado de alimentação reduzida (modo de suspensão), a tela do monitor ficará em branco, a luz de fundo será desligada e a luz indicadora de energia ficará âmbar. O monitor consome menos de 0,5 W de energia quando está neste estado de alimentação reduzida. O monitor despertará do modo de suspensão quando o computador host enviar um sinal ativo ao monitor (por exemplo, se você ativar o mouse ou teclado).

Você pode desativar o Modo de suspensão automática no Menu na Tela (OSD). Pressione um dos quatro botões de função do painel frontal para ativá-los e, em seguida, pressione o botão Menu para abrir o Menu na Tela (OSD).

- **1.** No Menu na Tela (ODS), selecione **Controle de alimentação**.
- **2.** Selecione **Modo de alimentação**.
- **3.** Selecione **Desempenho** e, em seguida, selecione **Salvar e retornar** ao menu de controle de alimentação.
- **4.** Selecione **Controle de energia**.
- <span id="page-27-0"></span>**5.** Selecione o **Modo de suspensão automática**.
- **6.** Selecione **Desativado**.

### **Ajuste para o modo Luz Azul Baixa**

Diminuir a luz azul emitida da tela reduz a exposição dos seus olhos à luz azul. O monitor HP oferece uma opção para reduzir a saída da luz azul e criar uma imagem mais relaxante e menos estimulante durante a leitura de conteúdos na tela. Siga as etapas abaixo para ajustar o monitor e tornar confortável a exposição à luz.

Para ajustar a saída de luz azul da tela:

- **1.** No Menu na Tela (ODS), selecione **Controle de cores**.
- **2.** Selecione **Modos de exibição**.
- **3.** Selecione a configuração desejada:
	- **· Luz Azul Baixa:** Certificação TUV. Reduz a luz azul para aumentar o conforto para os olhos
	- **Noite:** Ajusta o monitor para a menor saída de luz azul e reduz o impacto no sono
	- **Leitura:** Otimiza a luz azul e o brilho para visualização em ambientes fechados
- **4.** Selecione Salvar e Retornar para salvar suas configurações e fechar o menu de Modo de visualização. Selecione **Cancelar** se não quiser salvar suas configurações.
- **5.** Selecione **Sair** do Menu principal.

**AVISO!** Para reduzir o risco de ferimentos graves, leia o *Guia de Segurança e Conforto*. Ele descreve as opções adequadas de configuração da estação de trabalho, postura, saúde e hábitos de trabalho para usuários de computador. O *Guia de Segurança e Conforto* fornece também informações importantes sobre segurança elétrica e mecânica. O *Guia de Segurança e Conforto* está localizado na Web em <http://www.hp.com/ergo>.

# <span id="page-28-0"></span>**3 Suporte e solução de problemas**

# **Solução de problemas comuns**

A tabela a seguir relaciona possíveis problemas, a causa possível de cada um deles e as soluções recomendadas.

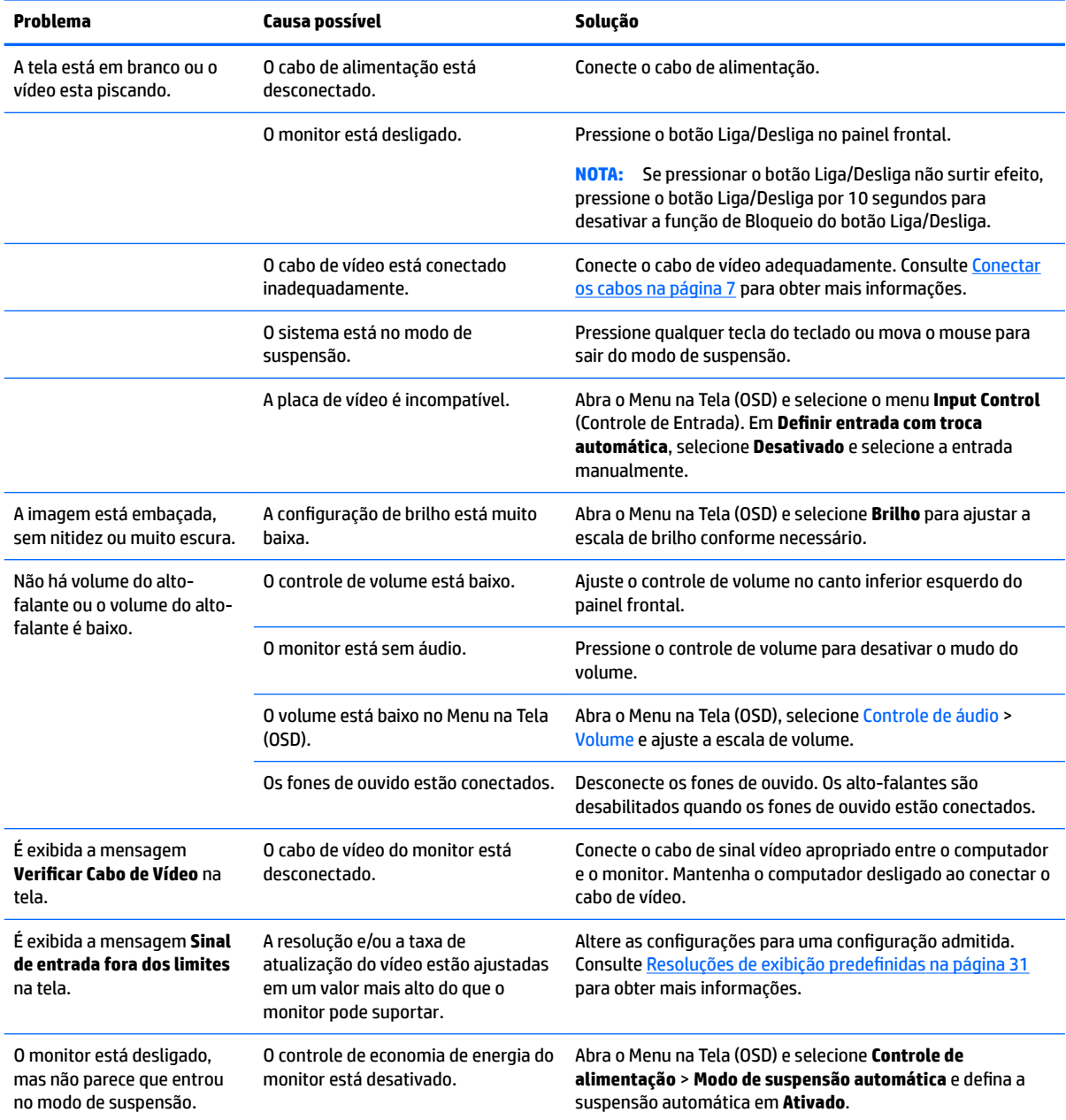

<span id="page-29-0"></span>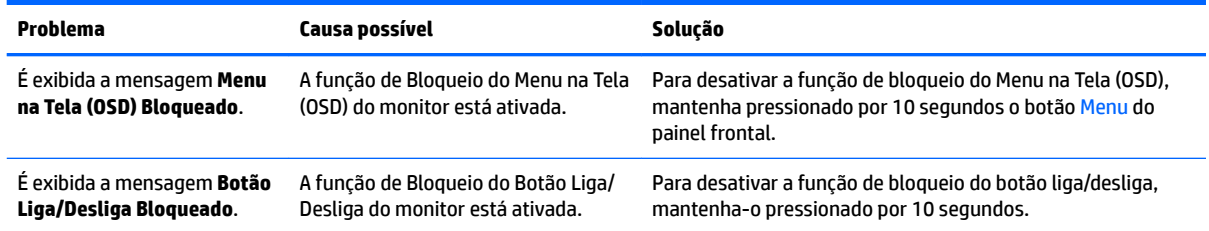

## **Uso da função de ajuste automático (entrada analógica)**

Ao configurar o monitor pela primeira vez, restaurar aos valores de fábrica do computador ou alterar a resolução do monitor, o recurso de ajuste automático será ativado automaticamente e tentará otimizar a tela.

Você também pode otimizar o desempenho da tela para a entrada VGA (analógica) a qualquer momento no menu Ajuste automático do Menu na Tela (OSD) e utilizando o utilitário de software com padrão de ajuste automático do disco óptico fornecido (somente em determinados modelos).

Não use este procedimento se o monitor estiver utilizando outra entrada que não seja a VGA. Se o monitor estiver utilizando uma entrada VGA (analógica), esse procedimento poderá corrigir as seguintes condições de qualidade de imagem:

- Foco distorcido ou indefinido
- Efeitos de listras, fantasmas ou sombras
- Faixas verticais claras
- Linhas horizontais finas e em movimento
- Imagem descentralizada

Para usar o recurso de ajuste automático:

- **1.** Deixe o monitor ligado durante 20 minutos antes de fazer o ajuste.
- **2.** Pressione o botão Menu e, em seguida, selecione **Controle de imagem > Ajuste automático** no Menu na Tela (OSD). Se o resultado não for satisfatório, dê continuidade a esse procedimento.
- **3.** Selecione o recurso **Abrir utilitário de ajuste automático** fornecido no disco óptico, se ele tiver sido fornecido com seu monitor. O padrão de teste de configuração é exibido.
- **4.** Pressione a tecla ESC ou qualquer tecla para sair do padrão de teste.

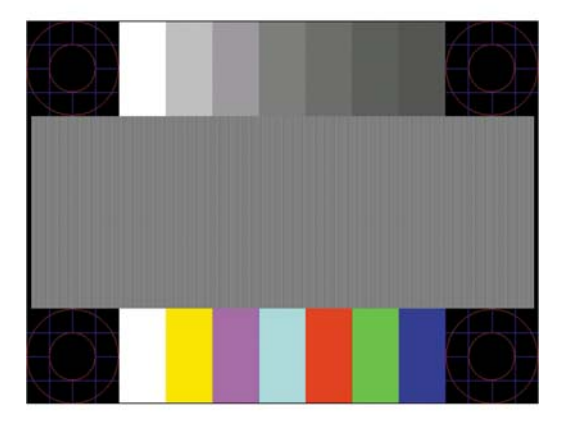

<span id="page-30-0"></span>**MOTA:** A ferramenta de padrão de teste de ajuste automático pode ser baixada do site [http://www.hp.com/](http://www.hp.com/support) [support](http://www.hp.com/support).

### **Otimização do desempenho da imagem (entrada analógica)**

Dois controles no Menu na Tela (OSD) podem ser ajustados para melhorar o desempenho da imagem: Relógio e fase (disponível no menu OSD).

**NOTA:** Os controles de Relógio e Fase são ajustáveis somente quando uma entrada analógica (VGA) estiver sendo usada. Estes controles não são ajustáveis para entradas digitais.

Primeiro, é necessário definir corretamente o Relógio, pois as configurações de Fase dependem da configura¾o principal do relógio. Utilize esses controles somente quando a função de ajuste automático não oferecer uma imagem satisfatória.

- **Relógio:** Aumenta/diminui o valor para minimizar as barras verticais ou listras visíveis do segundo plano da tela.
- **Fase:** Aumenta/diminui o valor para minimizar a cintilação e os borrões do vídeo.

**MOTA:** Ao utilizar os controles, os melhores resultados são obtidos através da utilização do padrão de ajuste automático fornecido no disco óptico.

Ao ajustar os valores de Relógio e Fase, se a imagem ficar distorcida, continue ajustando os valores até que não ocorra mais distorção. Para restaurar as configurações padrão, selecione Sim no menu Redefinição de **Fábrica** no Menu na Tela (OSD).

Para eliminar barras verticais (Relógio):

- **1.** Pressione o botão Menu no painel frontal do monitor para abrir o Menu na Tela (OSD) e, em seguida, selecione **Controle de Imagem**.
- **2.** Selecione **Relógio e Fase**.
- **3.** Para eliminar as barras verticais, use os botões de função do painel frontal do monitor que exibem os ícones das setas para cima e para baixo. Pressione os botões lentamente para que você não erre o melhor ponto de ajuste.

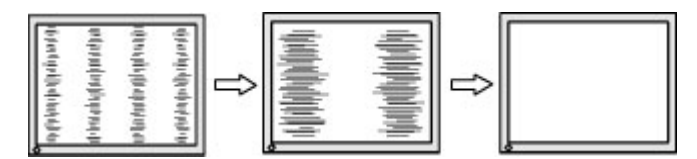

**4.** Após ajustar o Relógio, se aparecerem borrões, cintilações ou barras na tela, continue com o ajuste da Fase.

Para remover cintilações ou borrões (Fase):

- **1.** Pressione o botão Menu no painel frontal do monitor para abrir o Menu na Tela (OSD) e, em seguida, selecione **Controle de Imagem**.
- **2.** Selecione **Relógio e Fase**.

<span id="page-31-0"></span>**3.** Para eliminar a cintilação ou os borrões, pressione os botões de função no painel frontal do monitor que exibem os ícones das setas para cima e para baixo. As cintilações ou os borrões podem não ser eliminados dependendo do seu computador ou placa de vídeo instalada.

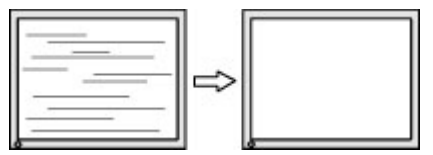

Para posicionar corretamente a tela (Posição Horizontal ou Posição Vertical):

- **1.** Pressione o botão Menu no painel frontal do monitor para abrir o Menu na Tela (OSD) e, em seguida, selecione **Posição da Imagem**.
- **2.** Para ajustar corretamente a posição da imagem na área de exibição do monitor, pressione os botões de função do painel frontal do monitor que exibem os ícones das setas para cima e para baixo. A Posição Horizontal desloca a imagem para a esquerda ou direita; a Posição Vertical desloca a imagem para cima e para baixo.

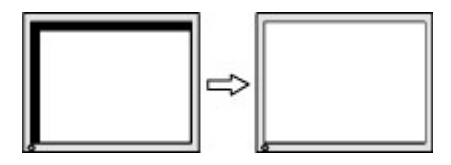

### **Bloqueio dos botões**

Para bloquear a funcionalidade dos botões, mantenha pressionados por 10 segundos os botões liga/desliga ou Menu. É possível restaurar a funcionalidade pressionando os botões por outros 10 segundos. Esta funcionalidade só estará disponível quando o monitor estiver ligado, exibindo um sinal ativo, e o Menu na Tela (OSD) não estiver aberto.

### **Contatar o suporte**

Para obter mais informações sobre como usar o seu monitor, visite<http://www.hp.com/support>. Selecione **Encontre seu produto** e siga as instruções na tela.

Para solucionar problemas de hardware ou software, acesse <http://www.hp.com/support>. Use esse site para obter mais informações sobre o seu produto, incluindo links para fóruns de discussões e instruções para solução de problemas. Também é possível encontrar informações sobre como entrar em contato com a HP e abrir um caso de suporte.

**X NOTA:** O guia do usuário do monitor, o material de referência e os drivers estão disponíveis em <http://www.hp.com/support>.

### **Preparação para entrar em contato com o suporte técnico**

Se não conseguir solucionar um problema com as dicas de solução de problemas desta seção, você pode precisar telefonar para o suporte técnico. Ao telefonar, tenha em mãos as seguintes informações:

- Número de modelo do monitor
- Número de série do monitor
- Data de compra na nota fiscal
- Condições nas quais o problema ocorreu
- <span id="page-32-0"></span>● Mensagens de erro recebidas
- **•** Configuração do hardware
- Nome e versão do hardware e do software que você está usando

### **Localização do número de série e do número do produto**

O número de série e o número do produto estão localizados em uma etiqueta na parte traseira do painel do monitor. Esses números podem ser necessários quando você entrar em contato com a HP para obter informações sobre o modelo do monitor.

**W** NOTA: Pode ser necessário girar o painel do monitor parcialmente para ler a etiqueta.

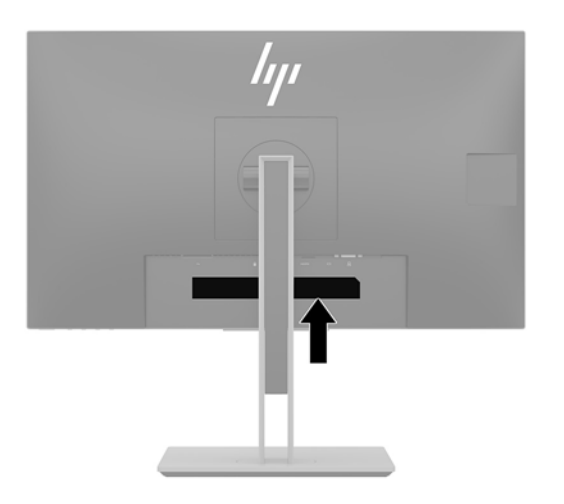

# <span id="page-33-0"></span>**4 Manutenção do monitor**

## **Instruções de manutenção**

Para aprimorar o desempenho e prolongar a vida do monitor:

- Não abra o gabinete do monitor nem tente fazer você mesmo a manutenção do equipamento. Ajuste somente os controles descritos nas instruções operacionais. Se o monitor não estiver funcionando adequadamente ou tiver sofrido algum dano ou queda, entre em contato com o distribuidor, revendedor ou fornecedor de serviços autorizado HP.
- Utilize somente fontes de alimentação e conexão adequadas para esse monitor, conforme é indicado na etiqueta/chapa traseira do monitor.
- 9erifique se a corrente nominal total dos produtos conectados à tomada não excede a especificação de corrente da tomada elétrica e se a corrente nominal total dos produtos conectados ao cabo não excede a taxa nominal do cabo. Verifique a etiqueta de energia para determinar a corrente nominal em ampères (AMPS ou A) de cada dispositivo.
- Instale o monitor perto de uma tomada de fácil acesso. Desconecte o monitor segurando o plugue firmemente e tirando-o da tomada. Nunca desconecte o monitor puxando pelo cabo.
- Desligue o monitor quando ele não estiver sendo utilizado. A vida útil do monitor pode ser consideravelmente aumentada com o uso de um programa de proteção de tela e com o seu desligamento quando ele não estiver em uso.

**X** NOTA: Monitores com "retenção de imagem" não estão cobertos pela garantia HP.

- Os slots e as aberturas do gabinete têm a função de manter a ventilação. Essas aberturas não devem ser bloqueadas ou cobertas. Nunca insira nenhum tipo de objeto nos slots ou outras aberturas do gabinete.
- Não derrube o monitor nem o posicione em uma superfície instável.
- Não coloque nada sobre o cabo de alimentação. Não pise no cabo de alimentação.
- O monitor deve ficar em um ambiente bem ventilado, longe de luz, calor e umidade excessiva.
- Para remover a base do monitor, coloque-o com a tela para baixo em uma superfície macia para que ela não seja arranhada, danificada ou quebrada.

### **Limpeza do monitor**

- **1.** Desligue o monitor e desconecte o cabo de alimentação da tomada de CA.
- **2.** Remova o pó do monitor limpando a tela e o gabinete com um pano anti-estático limpo.
- **3.** Para situações de limpeza mais difíceis, use uma mistura de 50/50 de água e álcool isopropílico.
- **IMPORTANTE:** Vaporize a solução de limpeza em um pano e use-o para limpar suavemente a superfície da tela. Nunca vaporize a solução de limpeza diretamente na superfície da tela. Ela pode escorrer por trás do painel e danificar os componentes eletrônicos.

**IMPORTANTE:** Não use limpadores que contenham materiais à base de petróleo, como benzeno, thinner ou qualquer substância volátil para limpar a tela ou o gabinete do monitor. Essas substâncias podem danificá-lo.

# <span id="page-34-0"></span>**Transporte do monitor**

Guarde a embalagem original em local seguro. Você pode precisar dela quando for movimentar ou transportar o monitor.

# <span id="page-35-0"></span>**A Especificações técnicas**

**MOTA:** Todas as especificações representam as especificações típicas fornecidas pelos fabricantes de componentes da HP; o desempenho real poderá variar para mais ou para menos.

Para obter as especificações mais recentes ou adicionais deste produto, acesse [http://www.hp.com/go/](http://www.hp.com/go/quickspecs/) [quickspecs/](http://www.hp.com/go/quickspecs/) e busque seu modelo específico de monitor para encontrar as QuickSpecs específicas do modelo.

# **Modelo de 60,5 cm/23,8 polegadas**

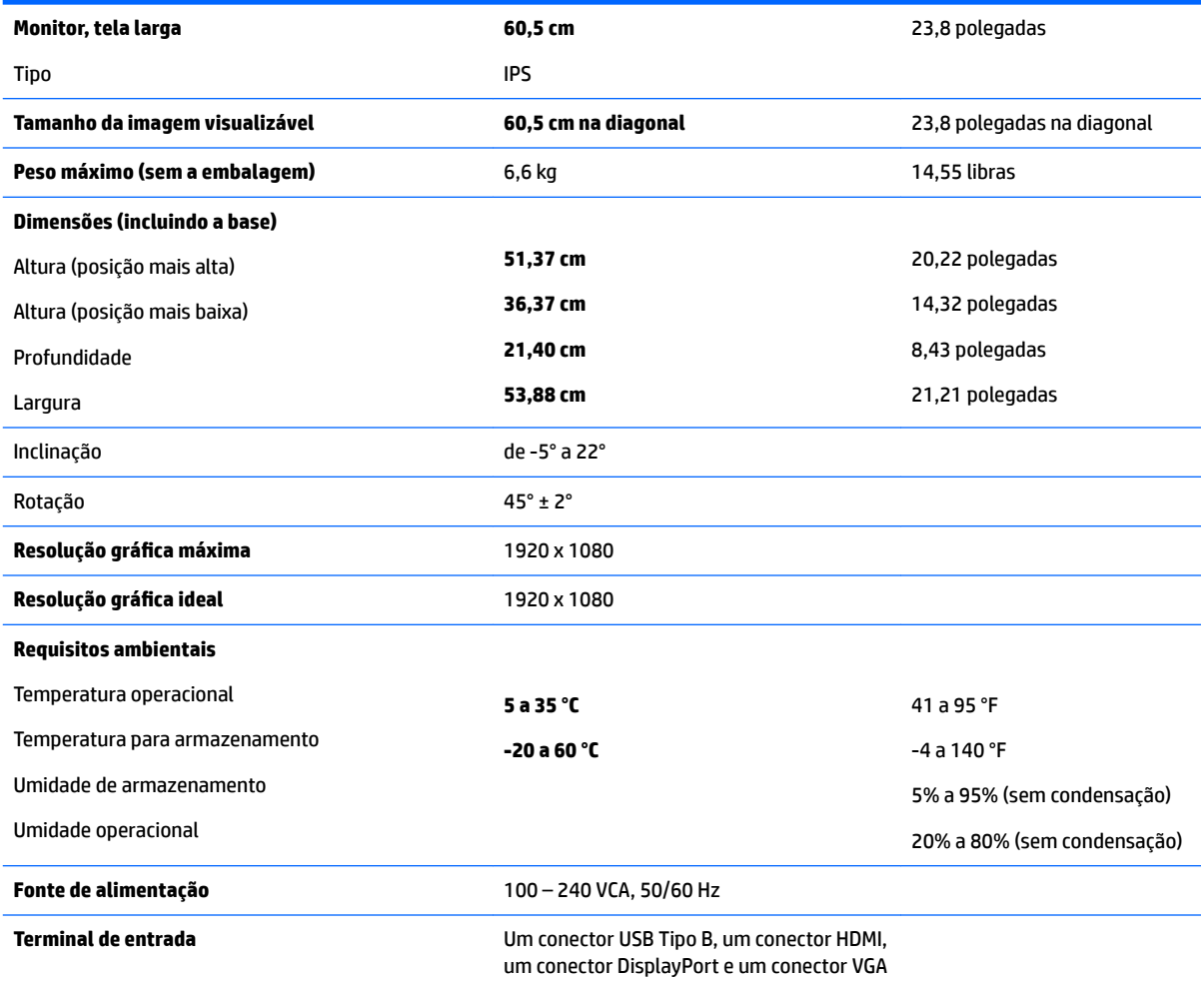

# <span id="page-36-0"></span>**Modelo de 68,5 cm/27 polegadas**

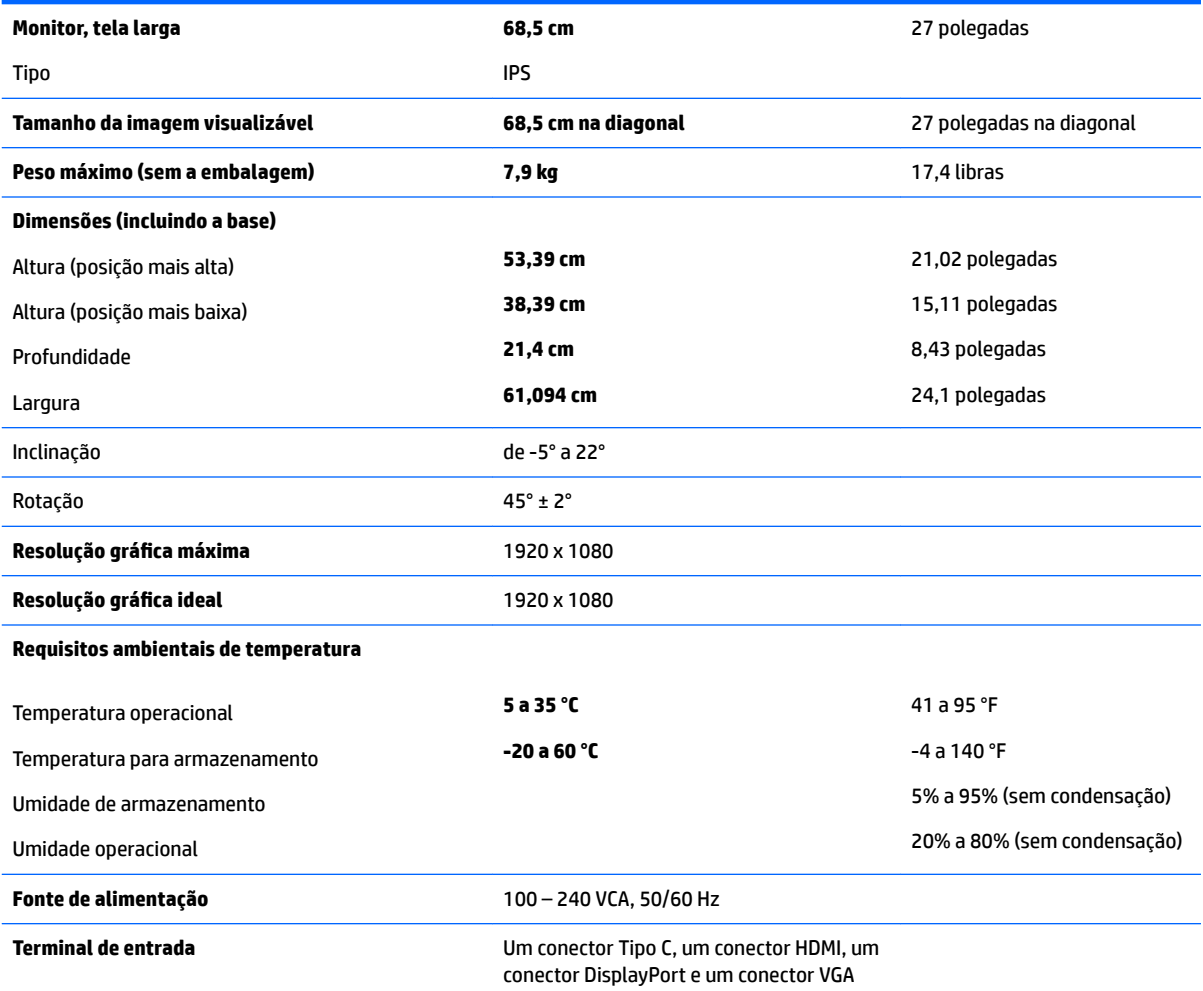

## **Resoluções de exibição predefinidas**

As resoluções de tela relacionadas a seguir são os modos mais utilizados e são definidas como padrões de fábrica. Esses modos predefinidos, os quais são reconhecidos automaticamente pelo monitor, serão exibidos adequadamente e centralizados na tela.

#### **Modelos de 60,5 cm/23,8 polegadas e 68,5 cm/27 polegadas**

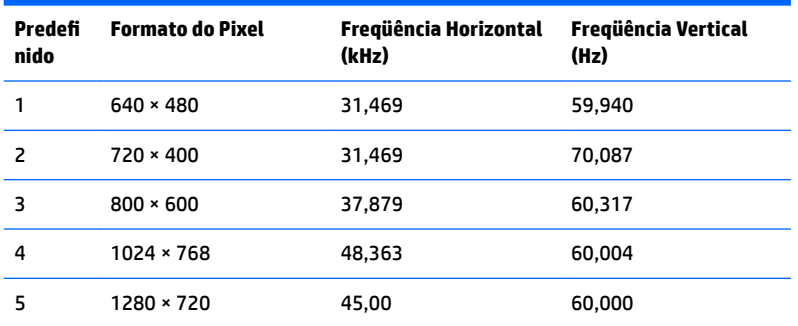

<span id="page-37-0"></span>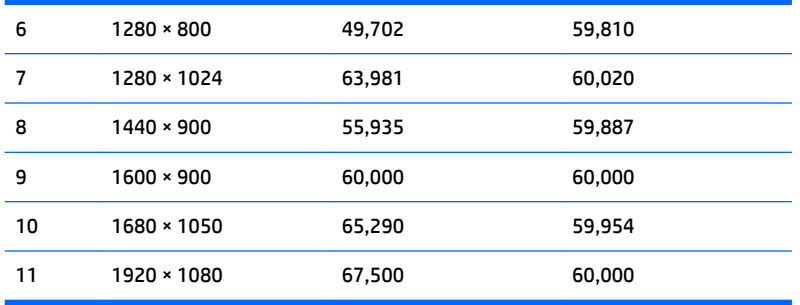

#### **Modelos de 60,5 cm/23,8 polegadas e 68,5 cm/27 polegadas**

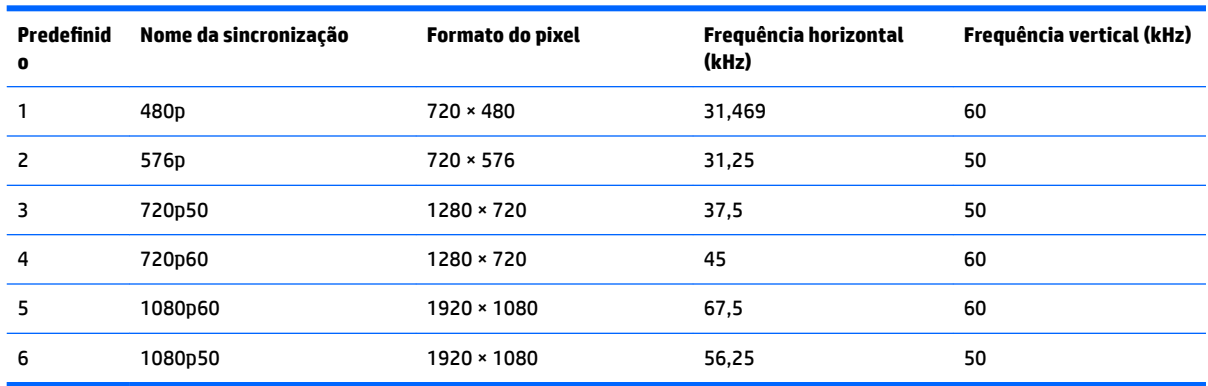

### **Inserção dos modos do usuário**

O sinal do controlador de vídeo pode ocasionalmente solicitar um modo não predefinido sob as seguintes circunstâncias:

- Um adaptador gráfico padrão não estiver sendo utilizado.
- Um modo predefinido não estiver sendo utilizado.

Se isto ocorrer, talvez seja necessário reajustar os parâmetros da tela do monitor utilizando o Menu na Tela (OSD). As alterações podem ser feitas em qualquer um ou em todos esses modos e gravadas na memória. O monitor armazena automaticamente a nova configuração e, em seguida, reconhece o novo modo exatamente como faz no modo predefinido. Além dos modos predefinidos na fábrica, existem pelo menos 10 modos de usuário que podem ser definidos e armazenados.

### **Recurso economizador de energia**

Os monitores admitem um estado de alimentação reduzida. O monitor entrará no estado de alimentação reduzida se detectar a ausência de sinal de sincronização horizontal e/ou sinal de sincronização vertical. Ao detectar a ausência desses sinais, a tela do monitor ficará em branco, a luz auxiliar será desligada e a luz de alimentação ficará âmbar. Quando o monitor estiver no estado de alimentação reduzida, ele utilizará 0,5 watt de energia. Há um breve período de aquecimento antes que o monitor retorne ao seu modo operacional normal.

Consulte o manual do computador para obter instruções sobre a configuração dos recursos de economia de energia (às vezes chamados recursos de gerenciamento de energia).

**NOTA:** O recurso economizador de energia, mencionado anteriormente, funcionará apenas quando estiver conectado a computadores que apresentam esse recurso.

Ao selecionar as definições do utilitário Economizador de Energia do monitor, você poderá também programar o monitor para entrar no estado de energia reduzida em um horário predeterminado. Quando o utilitário Economizador de Energia do monitor fizer com que o monitor entre no modo de energia reduzida, a luz de alimentação piscará na cor âmbar.

# <span id="page-39-0"></span>**B Acessibilidade**

A HP projeta, produz e comercializa produtos e serviços que podem ser usados por todos, incluindo pessoas com deficiências, seja de forma independente ou com dispositivos assistenciais apropriados.

## **Tecnologias assistenciais suportadas**

Os produtos HP suportam uma grande variedade de tecnologias assistenciais para sistemas operacionais e podem ser configurados para funcionar com tecnologias assistenciais adicionais. Use o recurso Pesquisar no dispositivo fonte que está conectado ao monitor para localizar mais informações sobre os recursos de assistência.

**BY NOTA:** Para obter informações adicionais sobre um produto de tecnologia assistencial específico, entre em contato com o suporte ao cliente para esse produto.

### **Contatar o suporte**

Estamos constantemente melhorando a acessibilidade de nossos produtos e serviços e agradecemos o feedback dos usuários. Se você tiver algum problema com um produto ou gostaria de nos informar sobre os recursos de acessibilidade que tenham ajudado você, entre em contato conosco em (888) 259-5707, de segunda a sexta-feira, das 6h às 21h Mountain Time. Se você tiver deficiências ou dificuldades auditivas e usar TRS/VRS/WebCapTel, entre em contato conosco, se necessitar de suporte técnico ou tiver alguma dúvida sobre acessibilidade, ligando para (877) 656-7058, de segunda a sexta-feira, das 6h às 21h Mountain Time.